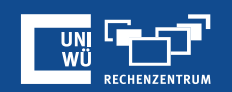

# **Aufzeichnen**

Zoom-Meetings richtig aufzeichnen

**+Exkurs** Video-Upload via LECTURE

## **Aufzeichnung**

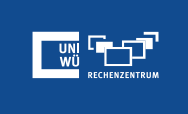

- Lokale Aufzeichnung ermöglicht Teilnehmern die Aufzeichnung von Meeting-Video und Audio lokal auf Ihrem Computer. (Die Cloudaufzeichnung ist über Accounts der Universität aufgrund von Datenschutz **nicht möglich!**)
- Der Host muss das Meeting aufzeichnen **oder** einem Teilnehmer gestatten, es aufzuzeichnen.
	- Teilnehmer gestatten: *Teilnehmer > Mehr > Die Aufzeichnung gestatten*
- Folgenden Aufzeichnungsanzeiger wird während einer Aufzeichnung in der **linken** g g **oberen Ecke** angezeigt:

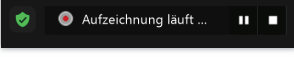

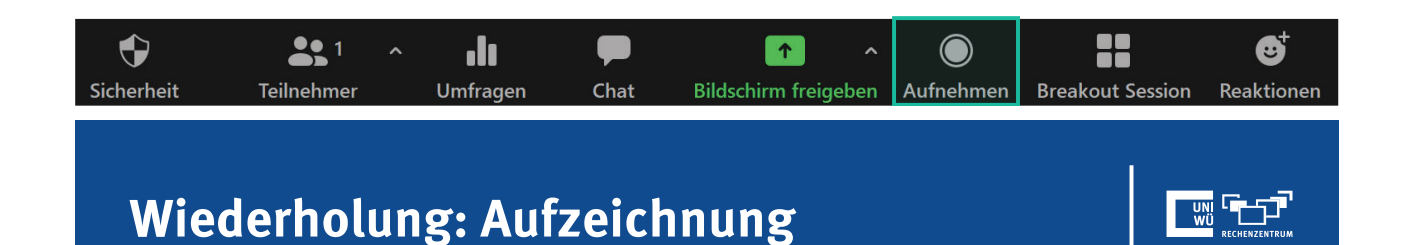

#### • Vor der Aufzeichnung kommt ein akustischer Hinweis

• Der Teilnehmer muss zustimmen oder das Meeting verlassen

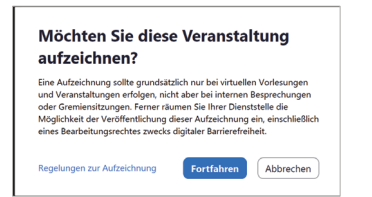

*Meldung beim Host/Aufzeichner Meldung beim Teilnehmer*

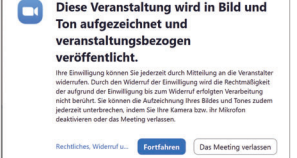

*Anmerkung:* Die Aufzeichnung wird im Layout der aufzeichnenden Person aufgezeichnet. Ist die aufzeichnende Person in der Galerieansicht, so wird in der Aufzeichnung auch die Galerieansicht zu sehen sein, das Gleiche gilt für die Aktivlautsprecheransicht.

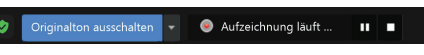

## **Lokale Aufzeichnungen stoppen oder anhalten**

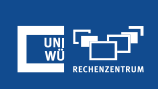

• Nach dem Start einer Aufzeichnung **Aufzeichnung anhalten** oder **stoppen** unten anklicken.

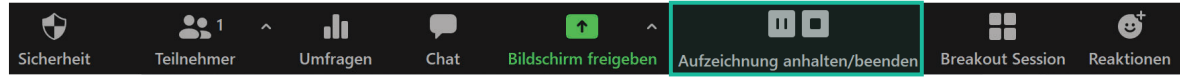

• Die Aufzeichnung kann auch durch Anklicken des Anzeigers in der linken oberen Ecke gestoppt oder angehalten werden.

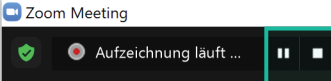

· Das Zoom Meeting wird im aktuellen Layout aufgezeichnet, das die aufnehmende Person eingestellt hat.

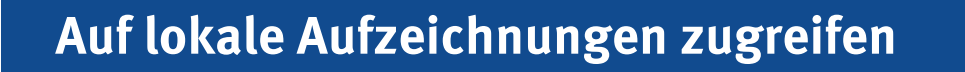

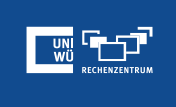

- Alle Aufzeichnungen werden automatisch in einem Zoom Ordner abgelegt, der sich im folgenden Dateipfad auf diesen Geräten befindet:
	- **PC:** C:\Users\**User Name**\Documents\Zoom
	- **Mac:** /Benutzer/**Benutzername**/Dokumente/Zoom
- Zum Zugriff auf ein aufgezeichnetes 'Meeting den Zoom Client öffnen und **Meetings** auswählen.

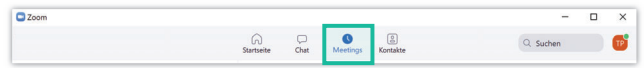

• Die Registerkarte **Aufgezeichnet** oben antippen und zum Meeting navigieren.

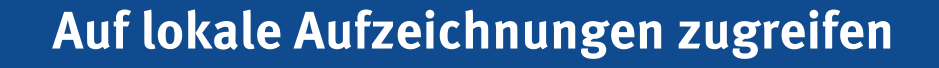

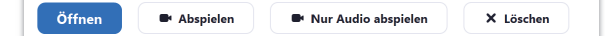

- **Öffnen**: Mit "Öffnen" wird der Ordner geöffnet, der die Aufzeichnungsdateien enthält.
- **Video abspielen**: Mit "Abspielen" vom Zoom Client wird das aufgezeichnete Meeting mit dem Standard-Mediaplayer abgespielt.
- **Audio abspielen**: Mit "Audio abspielen" vom Zoom Client wird das aufgezeichnete Meeting mit dem Standard-Mediaplayer abgespielt.
- **Löschen**: Mit "Löschen" wird das Meeting von der Aufzeichnungsliste nur auf dem Zoom Client entfernt.

*Hinweis*: Löschen der Aufzeichnung vom Zoom Client löscht sie **nicht** vom lokalen Computer oder Ordner.

# **Exkurs: Video-Upload via LECTURE**

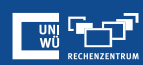

Die zoom-eigene **Cloud-Aufzeichnung** ist aus datenschutzrechtlichen Gründen für Accounts der Universität Würzburg **nicht verfügbar**.

Alternativ kann auf den Dienst **LECTURE** zurückgegriffen werden, der u.a. eine unkomplizierte Integration in WueCampus-Kurse bietet.

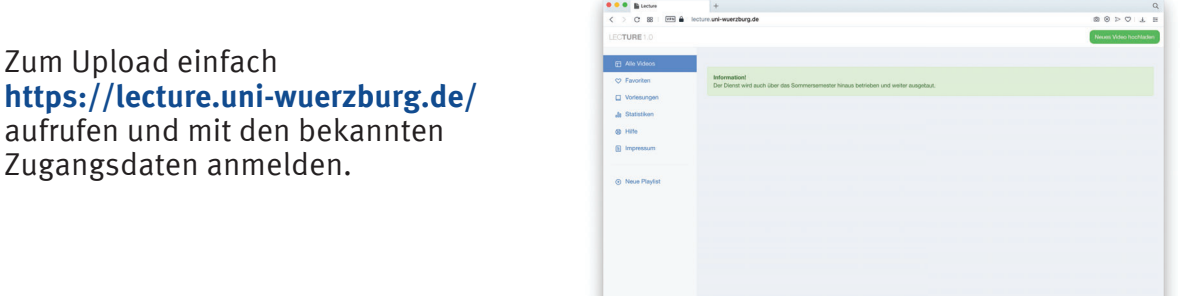

### **Exkurs: Video-Upload via LECTURE**

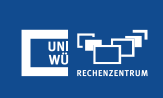

#### Video-Upload einfach erklärt:

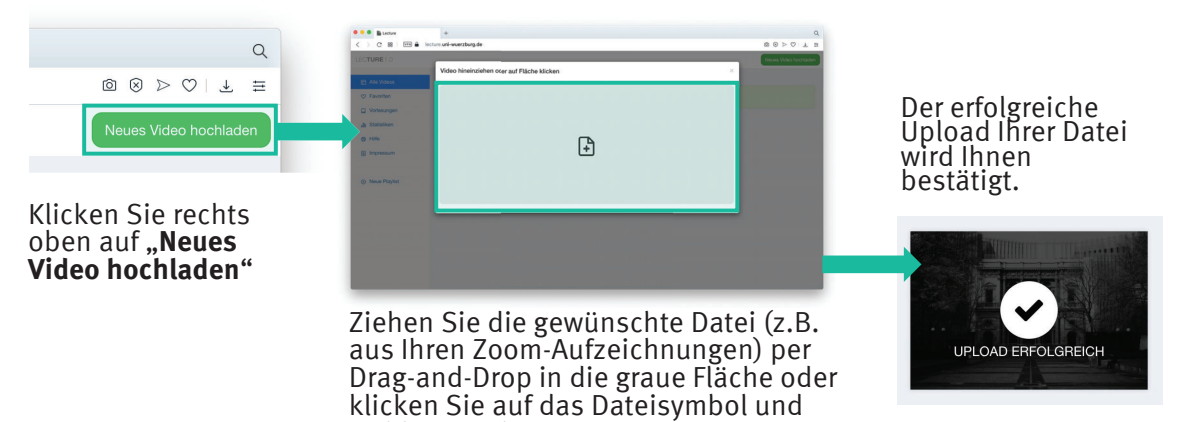

### **Exkurs: Video-Upload via LECTURE**

wählen Sie Ihre Datei aus.

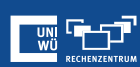

#### Video-Einbettung einfach erklärt:

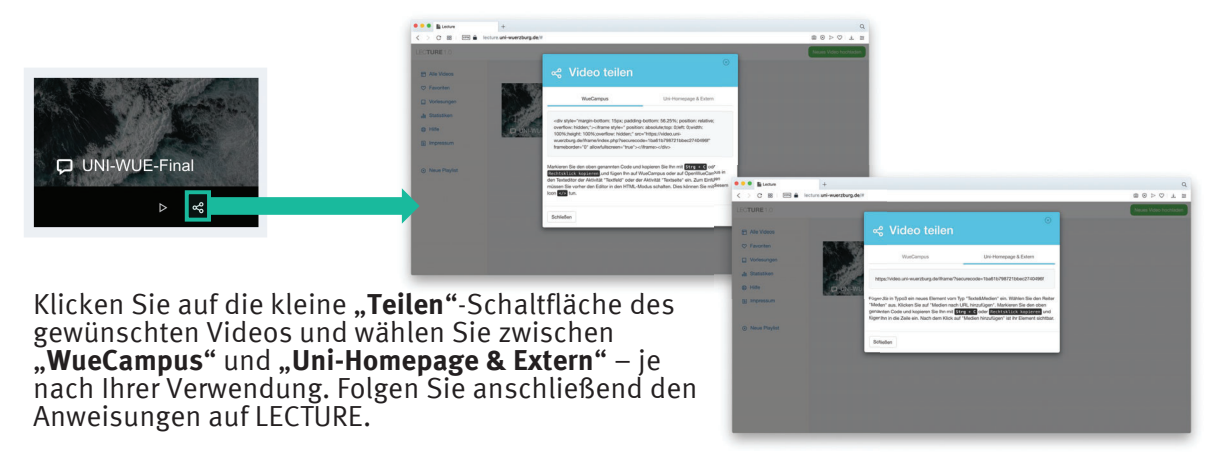

# **Exkurs: Video-Upload via LECTURE**

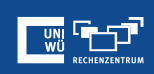

#### **Wichtiger Hinweis**:

Je nach **Größe Ihrer Datei** und **Auslastung der Server** kann es beim Hinzufügen eines Videos zu längeren Uploadzeiten von **bis zu 24 Stunden** kommen.

Bitte **gedulden Sie sich** einen Augenblick und kontaktieren Sie erst **nach Ablauf dieser Zeit** ggf. den IT-Support des Rechenzentrums.

Vielen Dank!

### **Noch Fragen?**

Der IT-Support der Uni Würzburg hilft gerne weiter!

Hotline: **(0931) 31-8 50 50** E-Mail: **it-support@uni-wuerzburg.de**

Einige Lösungen finden sich auch im FAQ-Bereich unter **https://www.rz.uni-wuerzburg.de/dienste/lehredigital/zoom/**

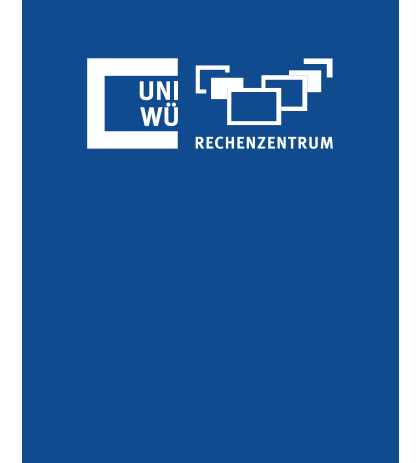